# **Amministra profili**

# Descrizione della funzione

Attraverso questa funzione si amministrano i profili. La gestione dei profili è centralizzata: non è possibile definire né cancellare un profilo.

# Procedure di riferimento

Amministrazione delle Utenze >> [Amministra profili](#)

## Come accedere alla funzione

Per accedere a questa funzione selezionare dal menu di U-GOV:

**Amministrazione delle Utenze** >> **Amministra profili**

# **Sottofunzioni**

[Modifica di un profilo](#page-2-0)

La funzione selezionata permette di associare utenti e gruppi a qualsiasi tipologia di profilo nonché di gestire i diritti relativi ai soli profili di tipo 'predefinito'.

La voce di menu "Amministra profili" permette la gestione degli utenti di U-GOV.

Nello specifico, la pagina mostra dapprima la lista dei gruppi inseriti e successivamente il dettaglio del gruppo correntemente selezionato.

La barra orizzontale costituisce un filtro in base al quale selezionare le caratteristiche del gruppo desiderato.

L'attivazione del filtro avviene sempre cliccando su **[Filtra]**.

L'opzione **[Filtra]** viene utilizzato per restringere la ricerca, che può avvenire tipicamente per:

- Codice
- Nome
- Descrizione
- Di sistema

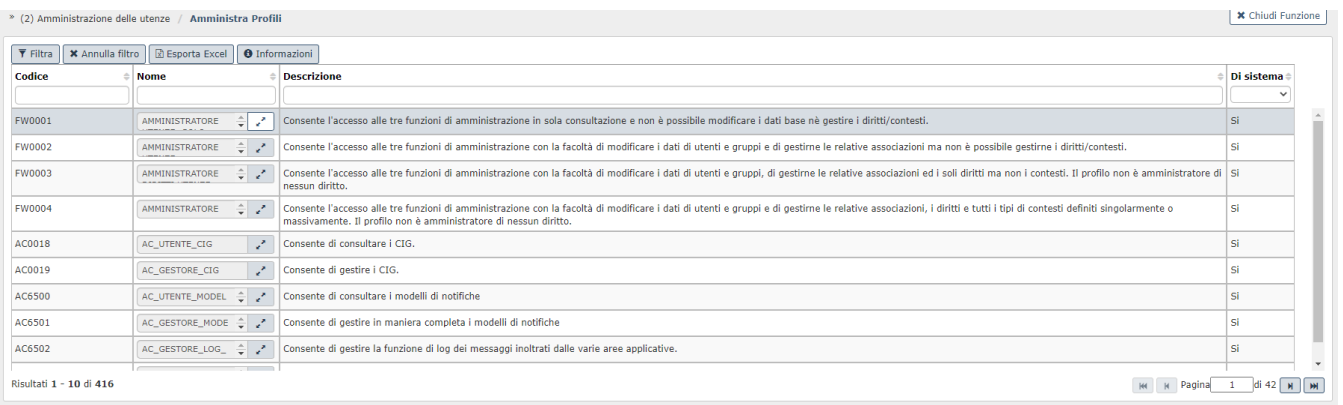

### FIGURA 1

**N.B.** La gestione dei profili è centralizzata pertanto non è possibile definire né cancellare un profilo.⊕

## Significato dei campi di figura 1

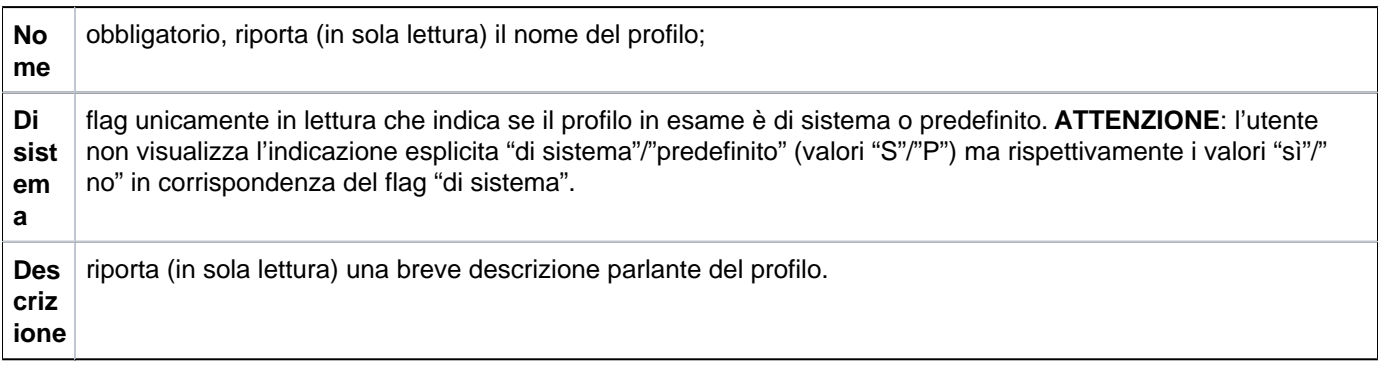

In nessun caso è prevista la modifica dei campi illustrati nella figura 1.

 Il pulsante **[Informazioni]** dà informazione relativamente all'utente che ha creato/modificato il gruppo ed i relativi riferimenti temporali.

#### <span id="page-2-0"></span>**Modificare un profilo**

Possono esistere due tipi di profili:

- Non di sistema : per il quale l'utente può definire associazioni e configurare diritti e/o contesti ma mai modificare i dati che lo definiscono né può eliminarlo;

- Di sistema : per il quale non è mai possibile alcuna modifica a meno delle operazioni di associazione con utenti e/o gruppi.

Per definire l'associazione tra un qualsiasi profilo ed un gruppo oppure un utente ovvero per stabilire l'appartenenza di un gruppo o un utente ad un profilo avente un insieme di specifiche autorizzazioni, occorre premere il pulsante **[Modifica]** del profilo (figura 1).

Occorre poi posizionarsi rispettivamente sulla scheda **GRUPPI** oppure sulla scheda **UTENTI** e premere il pulsante **[Nuovo]** per avviare la fase di selezione dell'entità con cui creare l'associazione (immagini 2 e 3).

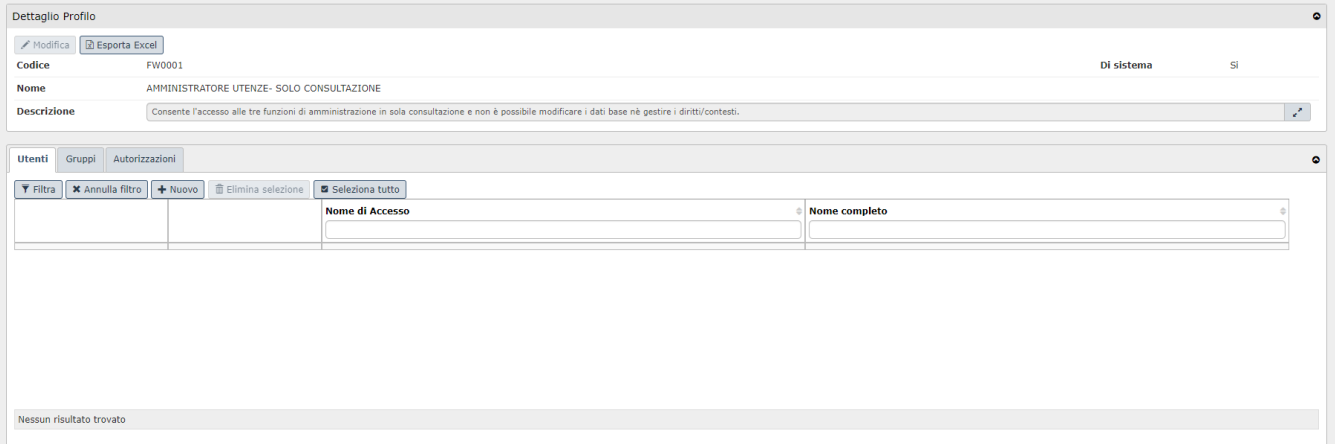

FIGURA 2

È possibile associare ad un profilo più gruppi e/o utenti. Per fare ciò è sufficiente premere più volte il bottone **[Nuov o]** posto all'interno dei rispettivi pannelli. Al termine delle operazioni è necessario confermare il lavoro eseguito tramite l'utilizzo dei pulsanti **[Salva tutto]** oppure **[Applica]**.

**N.B.**: L'associazione definita permette ai gruppi e agli utenti di 'ereditare' automaticamente tutti i diritti definiti per il profilo associato.

Per amministrare i diritti sui soli profili di tipo 'predefinito' è necessario selezionare la scheda denominata **AUTORIZ ZAZIONI**. Le operazioni sui diritti e sui contesti possono essere eseguite all'interno delle pagine attivabili rispettivamente con i bottoni **[Diritti]** e **[Contesti]**.

Nella sezione amministrazione delle utenze amministra profili è possibile tramite il pulsante **[Esporta in Excel]** estrarre l'elenco dei profili presenti su file excel e dare la possibilità di ordinare per tutti i campi della griglia: ossia codice, nome, descrizione, di sistema.

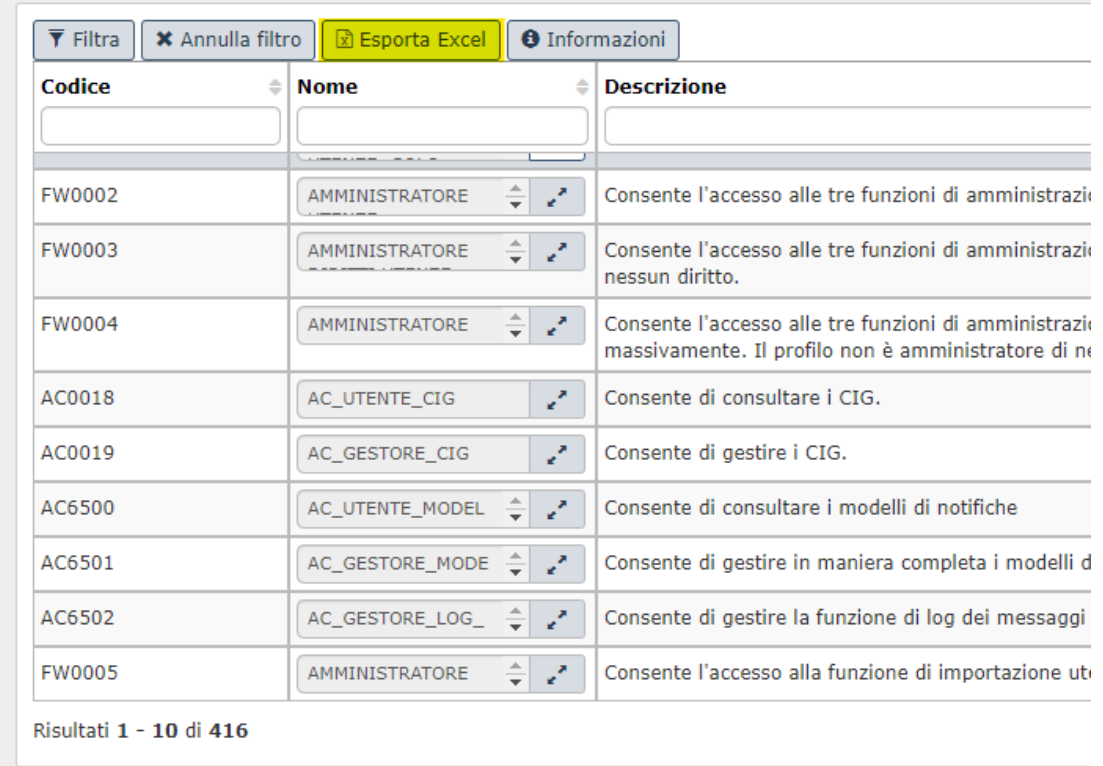

FIGURA 3

Nella sezione "dettaglio profilo" tramite il pulsante **[Esporta in Excel]** l'utente ha la possibilità di estrarre l'elenco degli utenti/gruppi/diritti su file excel

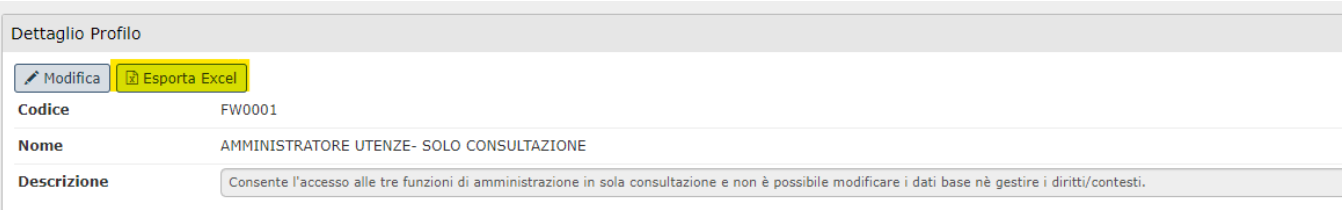

FIGURA 4

Nel dettaglio:

- 1) Possibilità di filtrare l'elenco dei membri associati al profilo rispetto allo username/descrizione
- 2) Possibilità di ordinare l'elenco dei diritti associati direttamente al profilo
- 3) Possibilità di ordinare l'elenco dei gruppi associati al profilo

Nella terza sezione evidenziando il tab "Autorizzazioni", sotto scheda "Diritti" (figura 5) il tasto **[Esporta diritti]** permette

Di estrarre l'elenco dei diritti associati al profilo su file Excel

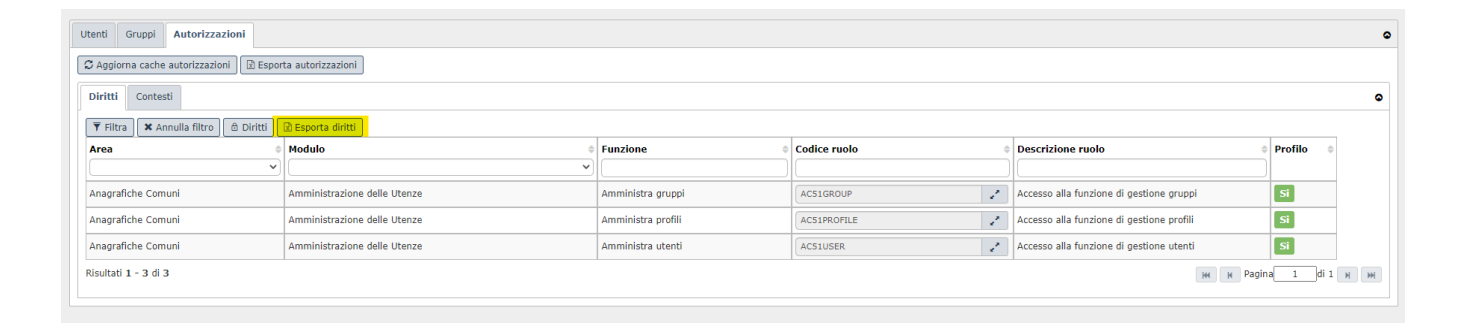

FIGURA 5